# **OCamlBlockly** のチュートリアルサイトの理解度向上に向けた改善

理学専攻 情報科学コース 2240654 柴田 真琴 (指導教員:浅井 健一)

# **1** はじめに

OCaml Blockly[1] とは、Google の提供するビジュ アルプログラミングツールである Blockly をもとにし た OCaml エディタである。図 1 のようにブロックを 組み立てることでプログラムを作ることができる。ブ ロックが完成していれば文法エラーは起きないため、 簡単にプログラミングをすることができ、プログラミ ング経験のない人が初めてプログラミングを学ぶ際に 使用するツールとして適していると考えられる。そこ で、OCaml Blockly を使ってプログラミングを学ぶこ とができるように、プログラミング初学者用の学習サ イトを作成し、作ったサイトの問題点を考え、それを 解決できるように改善を行った。

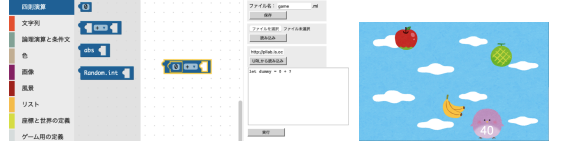

図 1 OCaml Blockly 図 2 作成するゲーム

# **2** 作成した学習サイトについて

作成した学習サイトは、プログラミングをしたこと のない大学生を対象としていて、最終的に簡単なゲー ムを作れるようになることを目標としている。内容は、 お茶の水女子大学の全学部向けの授業「ゲームプログ ラミング入門」の内容をもとにしている。作るゲーム は、図 2 のように鳥をキーボードで左右に動かし、落 ちてくる果物をキャッチして点数を増やすというもの である。サイト内の練習問題は、全部解くと最終的に このゲームが完成しているような内容になっている。 作成したサイトは、説明文が書いてあり、その下に演 習用のボタンがついている。ボタンをおすと OCaml Blockly の画面に移りプログラミングをすることがで きる。演習はチュートリアルと練習問題にわかれてい て、チュートリアルでは図 3 のように OCaml Blockly に吹き出しやハイライトを加えて操作手順を示し、説 明に従ってブロックをくみたてると簡単にプログラミ ングができるようになっている。練習問題は各自でブ ロックを組み立てて問題文で指定された通りのプログ ラムを作るものである。

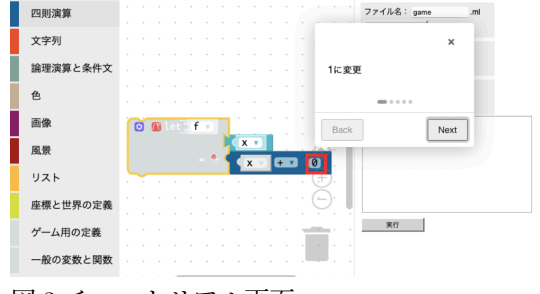

図 3 チュートリアル画面

# **3** ユーザ実験とサイトの改善

作成した学習サイトを実際に使用してもらいアンケー トを行った。対象者はお茶の水女子大学情報科の 1 年 生数名で、アンケートで各章ごとに使用感を聞いた。 アンケートでの感想により、チュートリアルで学んだ Blockly の操作方法を忘れてしまうこと、説明の文字 の多さにより、イメージが湧きづらく読みづらいこと、 練習問題に難易度が高すぎるものがあることなどが問 題点であると考えられた。練習問題については、全て 解けたか、悩まずに解けたか、各章を進めるのにどれ くらい時間がかかったかなどの質問を行った結果、解 けなかった問題は特定の問題に集中していて、長い時 間がかかった章は練習問題で悩んいたことが分かった。 そのため、難しい練習問題の難易度を調整し、練習問 題を解いていて悩んでしまった際にサポートする機能 が必要であると考えられた。

これらの問題点を解決できるように改善を行った。 まず、練習問題を解いている際に操作方法を確認でき るよう、ヘルプボタンを実装した。(図4)説明文に画 像での解説を追加し、より理解しやすくなるようにし た。また、練習問題の画面に答え合わせやヒントボタ ンの機能をつけ(図 5)、問題の内容自体も改善した。

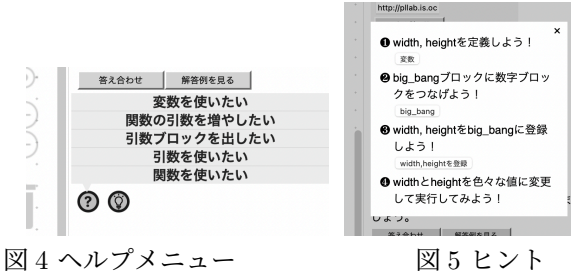

### **4** ヘルプ機能の追加

OCaml Blockly の基本操作は各チュートリアルの中 で説明している。これまでは、演習問題を解いている ときに OCaml Blockly の操作方法を忘れてしまった 場合、一度トップページに戻って確認したい操作が含 まれているチュートリアルを探し、そのチュートリア ルを目的のところまで進める必要があった。そこで、 演習画面にヘルプボタンを作り、基本操作をすぐに確 認できるようにした。図 4 のように、ヘルプボタンを 押すとメニューが表示されて、メニューから項目を選 択すると、チュートリアルが開く。ここでのチュート リアルは操作の説明に特化している短いものであり、 確認したい操作の方法をすぐに見ることができる。ま た、チュートリアルは別ウィンドウで表示されるため、 チュートリアルを見ながら問題を解くことや、操作方 法を確認したあとにすぐに問題にとりかかることがで きる。

#### **5** 説明画像の追加

説明部分では主に文字だけでの説明であったが、ブ ロックの説明を文字だけでするよりも、ブロックの画 像を用いて説明をした方が理解しやすいと考えられる。 ブロックや、座標、ゲーム画面の画像を入れて、詳し く説明することで、よりわかりやすくなるようにした。 また、画像を動かしながら説明をする機能も実装した。 (図6)画像に動きをつけることで飽きにくさと、理解 度が向上することを目的としている。使用者の好みや 状況に応じて、もとの形式と使いわけることにより、 理解がしやすくなるのではないかと考えられる。

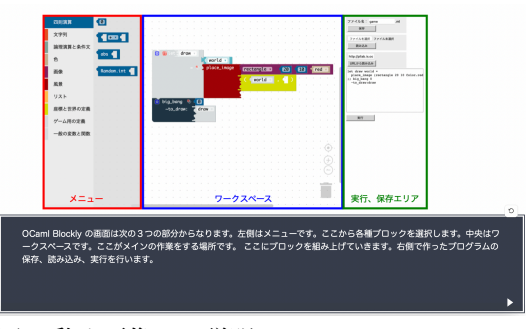

図 6 動く画像での説明

### **6** 練習問題の改善

練習問題の内容を見直し、難しい問題は、複数の問 題に分けることにより難易度を調整した。

練習問題に正誤判定機能を追加し、自分の解答が合っ ているかを確認できるようにした。図 7 のように、答 え合わせボタンを押すと、合っている場合は正解、間 違っている場合は不正解と表示される。

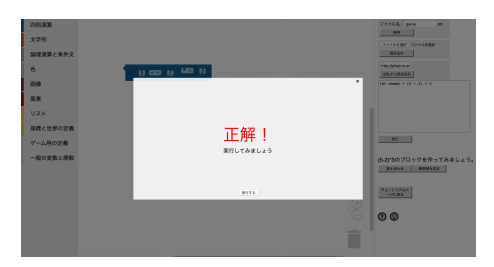

図 7 正誤判定画面

さらに、不正解の際は、どこが違うかを知りたい場 合、間違っている箇所をハイライトで表示することも できる。正解と判定するには、各ブロックが正解のブ ロックとブロックの種類が一致していること、数字や 演算、文字などの値が一致していること、変数名や関 数名などが一致していることが条件である。ただし、 一部の問題ではどのような値でも正解になることもあ り、その場合は値にかかわらず正解と判定される。

また、各練習問題の画面にヒントボタンをつけて、 その問題のキーポイントがわかるようにした。ヒント ボタンを押すと、図 5 のようにその問題を解くための ヒントがいくつか表示される。さらに各ヒントの内容 と重なる内容のチュートリアルやヘルプがあれば、そ のリンクをつけた。ヒントの下にボタンがあり、押す と該当するチュートリアルやヘルプのページが開いて、 すぐに見ることができる。

# **7 OCaml Blockly** のバグの改善

OCaml Blockly を使用していると、稀にバグが発生 することがある。その中で最も発生率の高いバグは、 カーソルについたブロックが離れなくなるものである。

このバグが一度発生すると、操作を続けることは不可 能で、ページを再読み込みしなければならず、それま でに組み立てたブロックが全て消えてしまう。この原 因は、OCaml Blockly では、すでにブロックが接続 されているコネクタに他のブロックを接続しようとし た場合に先に接続されていたブロックがメインワーク スペースに押し出されることにある。押し出されるブ ロックに変数や関数などがあると、スコープの外に出 されてしまい、不具合が生じる場合がある。これを解決 するために、使用できる範囲が限られているブロック が押し出される際の挙動を変更した。OCaml Blockly にはスコープお砂場という機能があり、お砂場がつい ているコネクタに接続できるブロックを使用すること ができる。ブロックがスコープの外に押し出される場 合、図8のようにメインワークスペースではなくお砂 場に置くことにより、バグが発生しないようにした。

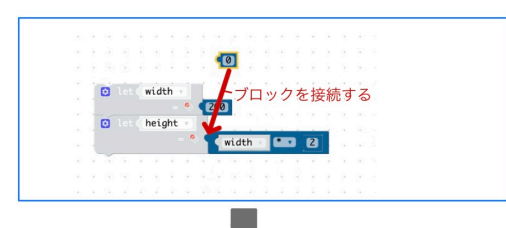

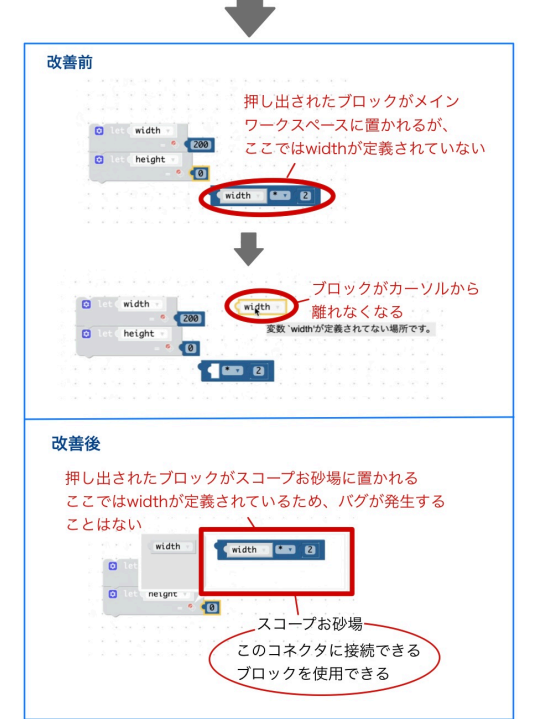

図 8 ブロックが押し出される際の挙動の改善

#### **8** まとめ

OCaml Blockly を使用したプログラミング初学者向 けの学習サイトを作成し、その問題点を考えて、解決 できるよう改善を行った。画像での説明を付け加え、 ヒントボタンやヘルプボタンなどの機能を実装した。 また、OCaml Blockly 自体の改善も行い、これまで最 も高頻度で起こっていたバグの発生を防いだ。

### 参考文献

[1] 松本晴香, 浅井健一. Blockly をベースにした OCaml ビジュア ルプログラミングエディタ. 第 21 回プログラミングおよびプログ ラミングワークショップ論文集, March 2019.